# **SYBASE®**

インストール・ガイド

### **jConnect™ for JDBC™** 7.0

ドキュメント ID:DC32181-01-0700-01 改訂:2010 年 3 月

Copyright © 2010 by Sybase, Inc. All rights reserved.

このマニュアルは Sybase ソフトウェアの付属マニュアルであり、新しいマニュアルまたはテクニカル・ノートで特に示さ れないかぎりは、後続のリリースにも付属します。このマニュアルの内容は予告なしに変更されることがあります。この マニュアルに記載されているソフトウェアはライセンス契約に基づいて提供されるものであり、無断で使用することはで きません。

このマニュアルの内容を弊社の書面による事前許可を得ずに、電子的、機械的、手作業、光学的、またはその他のいかな る手段によっても、複製、転載、翻訳することを禁じます。

マニュアルの注文

マニュアルの注文を承ります。ご希望の方は、サイベース株式会社営業部または代理店までご連絡ください。マニュアル の変更は、弊社の定期的なソフトウェア・リリース時にのみ提供されます。

Sybase の商標は、Sybase trademarks ページ ([http://www.sybase.com/detail?id=1011207\)](http://www.sybase.com/detail?id=1011207) で確認できます。Sybase および このリストに掲載されている商標は、米国法人 Sybase, Inc. の商標です。® は、米国における登録商標であることを示します。

Java および Java 関連の商標は、米国およびその他の国における Sun Microsystems, Inc. の商標または登録商標です。

Unicode と Unicode のロゴは、Unicode, Inc. の登録商標です。

このマニュアルに記載されている上記以外の社名および製品名は、当該各社の商標または登録商標の場合があります。

Use, duplication, or disclosure by the government is subject to the restrictions set forth in subparagraph (c)(1)(ii) of DFARS 52.227-7013 for the DOD and as set forth in FAR 52.227-19(a)-(d) for civilian agencies.

Sybase, Inc., One Sybase Drive, Dublin, CA 94568.

## 目次

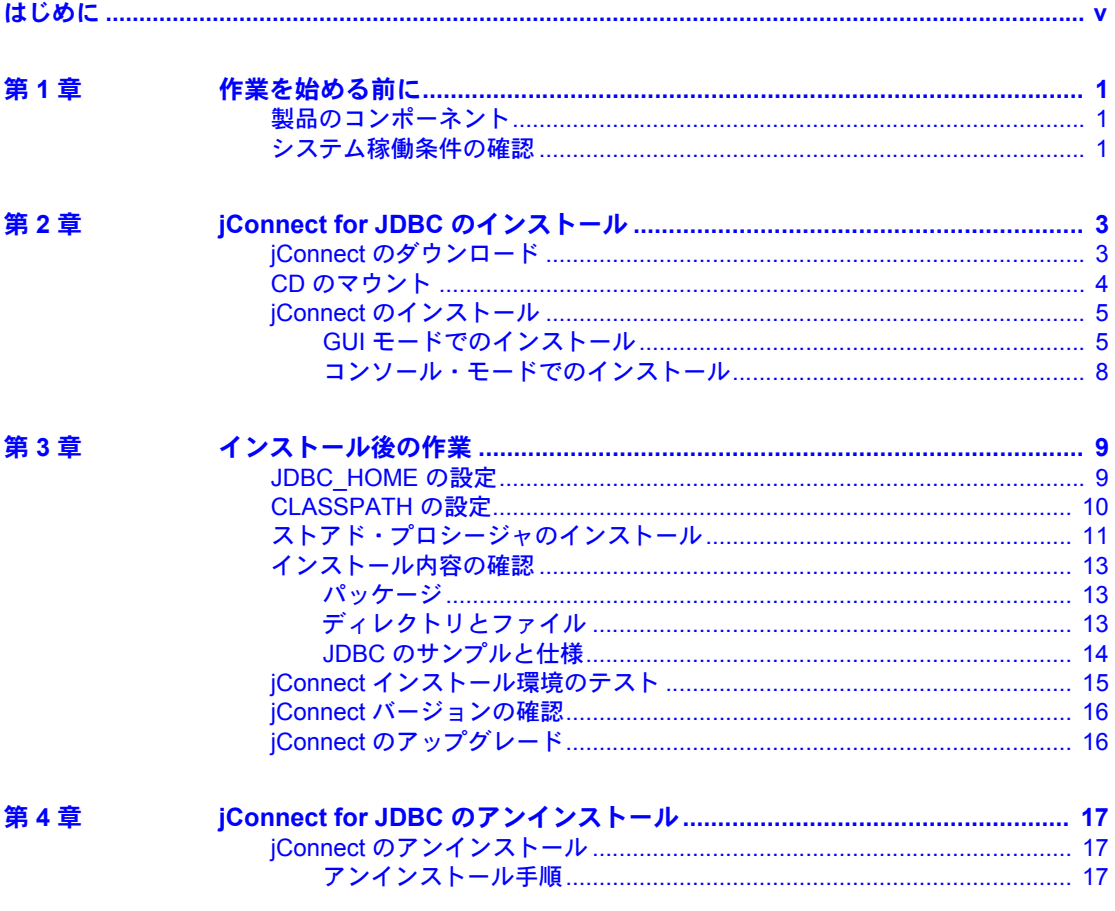

![](_page_3_Picture_12.jpeg)

### <span id="page-4-0"></span>はじめに

このマニュアルでは、jConnect™ for JDBC™ バージョン 7.0 のインストー ル方法について説明します。

対象読者 このマニュアルは、JDBC バージョン 7.0 をインストールまたは設定する 方を対象としています。また、jConnect を直接使用したアプリケーション を設計するプログラマも対象としています。

#### このマニュアルの内容 このマニュアルは、次のように構成されています。

- 「第 1 章 [作業を始める前に」で](#page-8-0)は、jConnect インストールに含まれて いる jConnect コンポーネントおよび jConnect システムの稼働条件を 示します。
- 「第 2 章 [jConnect for JDBC](#page-10-0) のインストール」では、jConnect をインス トールするための詳細な手順について説明します。
- 「第 3 章 [インストール後の作業」で](#page-16-0)は、インストール環境をテストし、 jConnect を設定するために実行する必要のある作業について説明し ます。
- 「第4章 jConnect for JDBC [のアンインストール」で](#page-24-0)は、jConnect をア ンインストールするための詳細な手順について説明します。
- 「第 5 章 jConnect [マニュアルの使用」で](#page-28-0)は、この製品のマニュアル・ セットの情報について説明します。
- 
- <span id="page-4-1"></span>**関連マニュアル インスポン 詳細については、次のマニュアルを参照してください。** 
	- 『リリース・ノート jConnect for JDBC』- jConnect に関する重要な最 新情報が記載されています。
	- 『jConnect for JDBC プログラマーズ・リファレンス』- jConnect™ for JDBC™ 製品について説明し、この製品を使用してリレーショナル・ データベース管理システムに保管されているデータにアクセスする 方法について説明しています。
	- $i$ Connect extensions to JDBC  $\oslash$  javadoc  $\breve{\prec} \Box \Box \not\supset \mathcal{V}$  Java Software  $\oslash$ Java Development Kit (JDK) には、ソース・コード・ファイルからコメ ントを抽出する javadoc スクリプトが含まれています。このスクリプ トは、jConnect ソース・ファイルから jConnect のパッケージ、クラ ス、メソッドのマニュアルを抽出するために使用されています。フ ル・インストールまたは javadoc オプションを使用して jConnect をイ ンストールするとき、javadoc の情報は次の *javadocs* ディレクトリ、 *Installation\_directory/docs/en/javadocs* に置かれます。

![](_page_5_Picture_203.jpeg)

- ❖ コンポーネントの動作確認の最新情報にアクセスする
	- 1 Web ブラウザで Availability and Certification Reports を指定します。 (<http://certification.sybase.com/>)
	- 2 [Search By Base Product] で製品ファミリとベース製品を選択するか、 [Search by Platform] でプラットフォームとベース製品を選択します。

注意 Connect for JDBC の動作確認は Software Developer Kit の下面に記載さ れています。

3 [Search] をクリックして、入手状況と動作確認レポートを表示します。

#### ❖ **Sybase Web** サイト **(** サポート・ページを含む **)** の自分専用のビューを作成する

MySybase プロファイルを設定します。MySybase は無料サービスです。この サービスを使用すると、Sybase Web ページの表示方法を自分専用にカスタマ イズできます。

- 1 Web ブラウザで Technical Documents を指定します。 ([http://www.sybase.com/support/techdocs/\)](http://www.sybase.com/support/techdocs/)
- 2 [MySybase] をクリックし、MySybase プロファイルを作成します。

#### **Sybase EBF** とソフト ウェア・メンテナンス

#### ❖ **EBF** とソフトウェア・メンテナンスの最新情報にアクセスする

- 1 Web ブラウザで Sybase Support Page を指定します。 ([http://www.sybase.com/support\)](http://www.sybase.com/support)
- 2 [EBFs/Maintenance] を選択します。MySybase のユーザ名とパスワードを入 力します。
- 3 製品を選択します。
- 4 時間枠を指定して [Go] をクリックします。EBF/Maintenance リリースの一 覧が表示されます。

鍵のアイコンは、「Technical Support Contact」として登録されていないた め、一部の EBF/Maintenance リリースをダウンロードする権限がないこと を示しています。未登録でも、Sybase 担当者またはサポート・コンタクト から有効な情報を得ている場合は、[Edit Roles] をクリックして、「Technical Support Contact」の役割を MySybase プロファイルに追加します。

5 EBF/Maintenance レポートを表示するには [Info] アイコンをクリックしま す。ソフトウェアをダウンロードするには製品の説明をクリックします。

<span id="page-7-1"></span>**表記の規則 おいしょう こうマニュアルで使用されている表記規則[を表](#page-7-0) 1 に示します。** 

<span id="page-7-0"></span>表 *1:* 表記の規則

|                    | 定義                                             |
|--------------------|------------------------------------------------|
| コマンド               | コマンド名、メソッド名、ユーティリティ名は太字で表記す<br>る。太字は強調にも使用する。  |
| 変数                 | 変数(ユーザが入力する値を示す語句)は、斜体で表記する。<br>ファイル名も斜体で表記する。 |
| user input         | ユーザが入力する値は、太字の等幅フォントで表記する。                     |
| computer<br>output | コンピュータからの出力は、通常の等幅フォントで表記する。                   |
|                    |                                                |

アクセシビリティ機能 このマニュアルには、アクセシビリティを重視した HTML 版もあります。この HTML 版マニュアルは、スクリーン・リーダーで読み上げる、または画面を拡 大表示するなどの方法により、その内容を理解できるよう配慮されています。

> jConnect for JDBC と HTML マニュアルは、連邦リハビリテーション法第 508 条 のアクセシビリティ規定に準拠していることがテストにより確認されていま す。第 508 条に準拠しているマニュアルは通常、World Wide Web Consortium (W3C) の Web サイト用ガイドラインなど、米国以外のアクセシビリティ・ガ イドラインにも準拠しています。

> この製品のオンライン・ヘルプは HTML でも提供され、スクリーン・リーダー の読み上げで内容を理解できる機能があります。

> 注意 アクセシビリティ・ツールを効率的に使用するには、設定が必要な場合 もあります。一部のスクリーン・リーダーは、テキストの大文字と小文字を区 別して発音します。たとえば、すべて大文字のテキスト (ALL UPPERCASE TEXT など ) はイニシャルで発音し、大文字と小文字の混在したテキスト (Mixed Case Text など ) は単語として発音します。構文規則を発音するように ツールを設定すると便利かもしれません。詳細については、ツールのマニュア ルを参照してください。

> Sybase のアクセシビリティに対する取り組みについては、Sybase Accessibility [\(http://www.sybase.com/accessibility](http://www.sybase.com/accessibility)) を参照してください。Sybase Accessibility サイトには、第 508 条と W3C 標準に関する情報へのリンクもあります。

不明な点があるときは Sybase ソフトウェアがインストールされているサイトには、Sybase 製品の保 守契約を結んでいるサポート・センタとの連絡担当の方 (コンタクト・パーソ ン ) を決めてあります。マニュアルだけでは解決できない問題があった場合に は、担当の方を通して Sybase のサポート・センタまでご連絡ください。

### 第 1 章 すいです 作業を始める前に

<span id="page-8-0"></span>この章では、システムの稼働条件と、jConnect をインストールする前に実 行する作業に関する情報を示します。

![](_page_8_Picture_127.jpeg)

### <span id="page-8-3"></span><span id="page-8-1"></span>製品のコンポーネント

jConnect には、次のコンポーネントが含まれます。

- JDBC ドライバ Sybase 製品のすべてのファミリへの最適な接続を 提供するために JDBC 標準を実装します。これによって、Adaptive Server® Enterprise、SQL Anywhere®, Sybase IQ、Replication Server®、 DirectConnect™ を含む 25 種類以上のエンタープライズ・システムお よびレガシー・システムにアクセスできます。
- Ribo データベース開発者が jConnect とデータベース間の通信内容 を取得、表示できるようにします。Ribo を使用して、TDS メッセー ジを復号化することもできます。Sybase データベースでクライアン ト・アプリケーションとの通信に使用されるこのメッセージは、開発 者が問題を診断するときに役立ちます。

#### <span id="page-8-4"></span><span id="page-8-2"></span>システム稼働条件の確認

<span id="page-8-5"></span>表 [1-1](#page-9-0) に、jConnect for JDBC をインストールするためのシステム稼働条件 を示します。

#### <span id="page-9-2"></span><span id="page-9-1"></span><span id="page-9-0"></span>表 *1-1:* システム稼働条件

![](_page_9_Picture_188.jpeg)

<span id="page-10-0"></span>この章では、Microsoft Windows および Unix プラットフォームでの jConnect のインストール方法を説明します。次に示す手順は、スタンドア ロンの jConnect 製品にのみ当てはまります。Adaptive Server、Software Developer's Kit、または他の Sybase 製品に付属の jConnect をインストール する場合は、その製品のインストール・ガイドに従ってください。

![](_page_10_Picture_194.jpeg)

#### <span id="page-10-2"></span><span id="page-10-1"></span>**jConnect** のダウンロード

jConnect は、Sybase ソフトウェア・ダウンロード Web サイトまたは CD か ら入手できます。jConnect を Sybase Web サイトからダウンロードできな い場合は、Sybase 製品の保守契約を結んでいるサポート・センタから CD を入手してください。

#### <span id="page-10-3"></span>❖ **jConnect** のダウンロード

1 Sybase Software Download Web site ([http://downloads.sybase.com\)](http://downloads.sybase.com) にログインします。

製品リスト・ページが表示されます。

2 [jConnect for JDBC] を選択します。

最新バージョンの jConnect for JDBC が表示されます。

- 3 必要な jConnect for JDBC ソフトウェアを選択します。
- 4 Sybase エンド・ユーザ・ライセンス契約を読みます。[ 同意する ] を 選択します。
- 5 輸出管理の制限事項を読みます。[同意する]を選択します。
- 6 [ 次へ ] をクリックします。

製品ダウンロード・ページに、jConnect のソフトウェア・パッケージ と EBF 関連のマニュアルがリストされます。

7 jConnect のソフトウェア・パッケージをダウンロードして展開します。

注意 このソフトウェア・パッケージには、Microsoft Windows と UNIX 用 の jConnect のインストーラ、および EBF 関連のマニュアルが含まれてい ます。

#### <span id="page-11-1"></span><span id="page-11-0"></span>**CD** のマウント

jConnect の CD を CD ドライブに挿入し、必要に応じて CD をマウントします。

<span id="page-11-2"></span>注意 mount コマンドのロケーションはサーバごとに異なるため、以下に示す ロケーションとは異なることがあります。表示されているパスを使用しても CD ドライブをマウントできない場合は、ご使用のオペレーティング・システ ムのマニュアルを参照するか、システム管理者にお問い合わせください。

<span id="page-11-3"></span>• HP HP-UX の場合:

ログアウトしてから "root" 権限でログインし、次のコマンドを使用して CD をマウントします。

mount -F cdfs -o ro,rr /*device\_name* /cdrom

<span id="page-11-4"></span>次に、ログアウトし、"sybase" 権限で再びログインします。

• IBM AIX の場合:

"sybase" としてログインし、次のように CD をマウントします。

/usr/sbin/mount -v cdrfs -r *device\_name* /cdrom

構文の説明は、次のとおりです。

- device\_name は CD ドライブのデバイス名です。
- <span id="page-11-5"></span>• */cdrom* は、CD をマウントするディレクトリの名前です。
- Sun Solaris の場合:

オペレーティング・システムによって、CD は自動的にマウントされます。 "sybase" としてログインします。CD の読み込みエラーが発生した場合は、 オペレーティング・システムのカーネルをチェックして、ISO 9660 オプ ションがオンになっていることを確認してください。On Sun Solaris では、 CD ドライブのデバイス名は */cdrom/cdromx* です。*x* は CD デバイスの番号 です。

• Linux の場合:

オペレーティング・システムによって、CD は自動的にマウントされます。

#### <span id="page-12-2"></span><span id="page-12-0"></span>**jConnect** のインストール

この項では、次のインストール・モードを使用して jConnect をインストールす る方法について説明します。

- GUI (グラフィカル・ユーザ・インタフェース) モード jConnect のイン ストーラ・インタフェース を使用してコンポーネントをインストールし ます。
- 2 コンソール・モード コマンド・ライン環境でコンポーネントをインス トールします。

次のような JVM のエラー・メッセージが表示された場合は、JDK 6 または JRE 6 をダウンロードしてインストールしてください。

./setup.bin Preparing to install... ./setup.bin: !: not found Extracting the installation resources from the installer archive... Configuring the installer for this system's environment... No Java virtual machine could be found from your PATH environment variable. You must install a VM prior to running this program.

> 注意 jConnect を使用するプログラムを開発する場合は、JDK をインストール してください。

#### <span id="page-12-3"></span><span id="page-12-1"></span>**GUI** モードでのインストール

jConnect を GUI モードでインストールするには、次の手順に従います。

- ❖ **GUI** モードでのインストール
	- 1 Microsoft Windows の場合は、ログイン ID に管理者権限があることを確認 してください。UNIX の場合は、ログイン ID にインストール・ディレク トリへの書き込みアクセス権があることを確認してください。
	- 2 インストーラを起動します。
		- Microsoft Windows の場合は、次の操作を行います。CD からインス トールする場合、インストーラは自動的に起動します。起動しない場 合や、ダウンロードしたファイルからインストールする場合は、[ ス タート ] - [ ファイル名を指定して実行 ] を選択し、次のように入力し ます。

*x:¥path¥*setup.exe

*setup.exe* は jConnect をインストールする実行ファイル、*x:¥path¥* は *setup.exe* へのパスです。

• IBM AIX、Linux、Sun Solaris の場合:

cd /cdrom/*cdromn*/pathname ./setup.bin

• HP HP-UX の場合:

cd /cdrom/pathname ./setup.bin

各パラメータの意味は次のとおりです。

- *cdrom/cdromn* は、CD ドライブをマウントしたときに指定したディ レクトリ ( マウント・ポイント ) です。たとえば Sun Solaris では、 マウント・ポイントは *cdrom/cdrom0* となる場合があります。
- *setup.bin* は、jConnect をインストールする実行ファイルです。

注意 PATH 環境変数で *JDK\_or\_JRE\_installation\_directory/bin* を定義してい ない場合は、LAX\_VM *java\_binary\_path* 引数を使用して setup.exe (Microsoft Windows の場合 ) または setup.bin (UNIX プラットフォームの 場合 ) を呼び出します。たとえば、次のようになります。

- Microsoft Windows の場合: .¥setup.exe LAX\_VM "C:¥ProgramFiles¥Java¥jre1.6.0\_06"
- UNIX プラットフォームの場合: ./setup.bin LAX\_VM /work/jre6/bin/java
- 3 概要を読みます。 [次へ]をクリックします。
- 4 ライセンス契約を読みます。

インストールを実行している地域を選択すると、その地域に適した契約が 表示されます。[ 指定したインストール地域における Sybase のライセンス 条件に同意します ] を選択し、 [ 次へ ] をクリックします。

続行するには、ライセンス契約に同意してください。

5 インストール・ディレクトリを選択します。

デフォルト・ディレクトリを受け入れる場合は、「次へ」をクリックします。 別のディレクトリを指定する場合は、[Choose] をクリックするか、入力 フィールドにディレクトリ・パスを入力して、[ 次へ ] をクリックします。 次のいずれかの動作が発生します。

• インストール・ディレクトリが存在しない場合は、次のメッセージが 表示されます。

> The directory *directory\_name* does not exist. Do you want to create it?

[ はい ] をクリックします。

• インストール・ディレクトリに Sybase 製品が格納されている場合は、 次のメッセージが表示されます。

> Warning: You have chosen to install into an existing directory. If you proceed with this installation, any older versions of the products you choose to install that are detected in this directory will be replaced.

<span id="page-14-1"></span><span id="page-14-0"></span>続行した場合、古い製品が jConnect とともにインストールされている と、共通のファイルが上書きされます。

- 6 インストールの種類を選択します。
	- 標準 ( デフォルト ) JDBC ドライバと Ribo のコンポーネントがイン ストールされます。

インストールが実行される前に、インストールされるコンポーネント と必要な総ディスク領域が表示されます。これらのコンポーネントに ついては[、「製品のコンポーネント」](#page-8-1)(1 ページ ) を参照してください。

• カスタム - インストールする jConnect コンポーネントを選択できま す。[カスタム]を選択すると、[インストール・セットを選択します] ウィンドウが表示されます。このウィンドウで、インストールするコ ンポーネントを選択できます。

注意 選択したコンポーネントのインストールにその他のコンポーネ ントが必要な場合、そのコンポーネントは自動的にインストールされ ます。

インストールの種類を選択したら、[ 次へ ] をクリックします。

[ インストール前の概要 ] ウィンドウには、インストールされるすべての 製品機能またはコンポーネントと、選択したすべての機能のインストール に必要な総ディスク領域が表示されます。

7 [インストール前の概要] ウィンドウに表示された情報を確認します。[Install] をクリックします。

インストール・プログラムによって、すべてのコンポーネントが CD から アンロードされ、処理の進行状況が表示されます。

8 インストーラを終了します。

[ インストール完了 ] ウィンドウで、[ 完了 ] をクリックします。

#### <span id="page-15-0"></span>コンソール・モードでのインストール

グラフィカル・ユーザ・インタフェース (GUI) を使用しないでインストーラを 実行するには、コンソール・モードでインストーラを起動します。

#### ❖ コンソール・モードでのインストール

- 1 コマンド・ラインで次のように入力します。
	- Microsoft Windows の場合:

.¥setupConsole.exe -i console

• UNIX プラットフォームの場合:

./setup.bin -i console

2 インストール作業の流れは、「GUI [モードでのインストール」](#page-12-3)(5 ページ ) で説明した、GUI インストールの場合と同じです。ただし、表示は端末 ウィンドウに出力され、応答はキーボードを使用して入力します。表示さ れるメッセージに従って、製品をインストールします。

### 第 3 章 インストール後の作業

<span id="page-16-0"></span>この章では、インストール環境をテストし、jConnect を設定し、ストア ド・プロシージャをインストールするための、インストール後の作業につ いて説明します。

![](_page_16_Picture_121.jpeg)

#### <span id="page-16-2"></span><span id="page-16-1"></span>**JDBC\_HOME** の設定

JDBC HOME は、jConnect インストール・ディレクトリを示します。

Microsoft Windows の場合、インストール・ディレクトリが *C:¥Sybase* のと きは JDBC HOME を次のように設定します。

C:¥Sybase¥jConnect-7\_0

UNIX プラットフォームの場合、インストール・ディレクトリが */opt/sybase* のときは JDBC\_HOME を次のように設定します。

/opt/sybase/jConnect-7\_0

インストール・ガイド **9**

### <span id="page-17-1"></span><span id="page-17-0"></span>**CLASSPATH** の設定

CLASSPATH 環境変数は、jConnect ランタイム・クラスおよび Java 6 以降の *jar* ファイルのロケーションを指定します。この項では、使用する JDK と jConnect のバージョンに応じた CLASSPATH の設定について説明します。

Java 6 以降での iConnect 7.0 を Java バージョン 6 以降で使用するには、CLASSPATH に次の情 報を追加します。

- Microsoft Windows の場合:*%JDBC\_HOME%¥classes¥jconn4.jar*
- UNIX プラットフォームの場合:*\$JDBC\_HOME/classes/jconn4.jar*

サンプルまたは TDS ト ンネリング・サーブレッ トの実行

サンプルまたは TDS トンネリング・サーブレットを実行するには、CLASSPATH に次の情報を追加します。

- Microsoft Windows の場合: *%JDBC\_HOME%¥classes¥jconn4.jar;%JDBC\_HOME%¥classes*
- UNIX プラットフォームの場合: *\$JDBC\_HOME/classes/jconn4.jar:\$JDBC\_HOME/classes*

注意 Java 6 以降が実行されている環境で jConnect 7.0 を使用してください。

さらに、定義済みのアプリケーション・クラスのロケーションも CLASSPATH に指定してください。

<span id="page-17-2"></span>Firefox の使用による **CLASSPATHの制限** 

<span id="page-17-3"></span>Firefox を使用する場合、CLASSPATH の設定方法にいくつかの制限が適用され ます。

JVM のセキュリティ・マネージャでは、サーバがローカル・システムで動作 する場合でも、ローカル・ファイル・システムにインストールされた jConnect はサーバへの接続を作成できません。これは、jConnect を使用するアプレット の実行に Firefox を使用する場合に問題になります。

Firefox は、jConnect をロードしてサーバに接続するときに、CLASSPATH を参 照して iConnect クラスを検出します。ローカル jConnect インストール・ディ レクトリを指すパスが検出されると、サーバからではなくローカル・ファイ ル・システムから直接 jConnect をロードして、接続を作成しようとします。こ のため、セキュリティ・エラーが発生して接続が失敗します。

Firefox を使用して jConnect アプレットを実行する場合は、CLASSPATH にロー カル jConnect ディレクトリを含めないでください。

#### <span id="page-18-1"></span><span id="page-18-0"></span>ストアド・プロシージャのインストール

<span id="page-18-4"></span>jConnect を正しく機能させるには、アプリケーションの接続先の Adaptive Server Enterprise または SQL Anywhere のデータベースにストアド・プロシー ジャとテーブルをインストールする必要があります。jConnect には、必要なス トアド・プロシージャとテーブルをインストールする次のスクリプトが用意さ れています。

- sql server.sql Adaptive Server 12.0 よりも前のバージョンにストアド・プ ロシージャをインストールします。
- *ssql\_server12.sql* Adaptive Server 12.0.x にストアド・プロシージャをイン ストールします。
- *sql\_server12.5.sql* Adaptive Server 12.5.x にストアド・プロシージャをイ ンストールします。
- *sql\_server15.0.sql*  Adaptive Server 15.x 以降にストアド・プロシージャを インストールします。
- *sql\_asa.sql* SQL Anywhere 9.x にストアド・プロシージャをインストール します。
- *sql\_asa10.sql* SQL Anywhere 10.x にストアド・プロシージャをインストー ルします。
- *sql\_asa11.sql* SQL Anywhere 11.x にストアド・プロシージャをインストー ルします。

#### ❖ ストアド・プロシージャ・インストール・スクリプトの実行

- 1 JAVA\_HOME、JDBC\_HOME、CLASSPATH の各環境変数が設定されてい ることを確認します。
- 2 IsqlApp サンプル・アプリケーションを使用します。IsqlApp の詳細につい ては、Adaptive Server [データベースへのストアド・プロシージャのインス](#page-18-2) [トールを](#page-18-2)参照してください。

#### <span id="page-18-3"></span><span id="page-18-2"></span>❖ **Adaptive Server** データベースへのストアド・プロシージャのインストール

• *%JDBC\_HOME%¥classes* (Microsoft Windows の場合 ) または *\$JDBC\_HOME/classes* (UNIX プラットフォームの場合 ) ディレクトリに移 動し、次のように入力します。

- Adaptive Server バージョン 15.x の場合:
	- Microsoft Windows の場合:

java IsqlApp -U sa -P *password* -S jdbc:sybase:Tds:[*hostname*]:[*port*] -I %JDBC HOME%¥sp¥sql server15.0.sql -c go

• UNIX プラットフォームの場合:

java IsqlApp -U sa -P *password* -S jdbc:sybase:Tds:[*hostname*]:[*port*] -I \$JDBC HOME/sp/sql server15.0.sql -c go

- Adaptive Server バージョン 12.5.x の場合:
	- Microsoft Windows の場合:

java IsqlApp -U sa -P *password* -S jdbc:sybase:Tds:[*hostname*]:[*port*] -I %JDBC\_HOME%¥sp¥sql\_server12.5.sql -c go

• UNIX プラットフォームの場合:

java IsqlApp -U sa -P *password* -S jdbc:sybase:Tds:[*hostname*]:[*port*] -I \$JDBC\_HOME/sp/sql\_server12.5.sql -c go

#### <span id="page-19-0"></span>❖ **SQL Anywhere** データベースへのストアド・プロシージャのインストール

- *%JDBC\_HOME%¥classes* (Microsoft Windows の場合 ) または *\$JDBC\_HOME/classes* (UNIX プラットフォームの場合 ) ディレクトリに移 動し、次のように入力します。
	- Microsoft Windows の場合

java IsqlApp -U dba -P *password* -S jdbc:sybase:Tds:[*hostname*]:[*port*] -I %JDBC\_HOME%¥sp¥sql\_asa.sql -c go

• UNIX プラットフォームの場合

java IsqlApp -U dba -P *password* -S jdbc:sybase:Tds:[*hostname*]:[*port*] -I \$JDBC\_HOME/sp/sql\_asa.sql -c go

#### <span id="page-20-3"></span><span id="page-20-0"></span>インストール内容の確認

jConnect のインストールが完了したら、この項に示す内容を確認してください。

#### <span id="page-20-1"></span>パッケージ

jConnect バージョン 7.0 では、リリース・ビルドの *jconn4.jar* ファイル内に、お よびデバッグ・ビルドの *jconn4d.jar* ファイル内に、次のパッケージがあります。

- com.sybase.jdbc4.jdbc
- com.sybase.jdbc4.tds
- com.sybase.jdbc4.timedio
- com.sybase.jdbc4.utils
- com.sybase.jdbcx

jConnect ドライバ com.sybase.jdbc4.jdbc.SybDriver は com.sybase.jdbc4.jdbc パッケージに含まれています。

#### <span id="page-20-2"></span>ディレクトリとファイル

jConnect をインストールすると、次のディレクトリが *\$SYBASE* (UNIX プラッ トフォームの場合 ) または *%SYBASE%* (Microsoft Windows の場合 ) に作成され ます。

- *jConnect-7\_0* JDBC ドライバのディレクトリとファイルを含む。
- *jutils-3\_0¥ribo* Ribo のディレクトリとファイルを含む。

表 [3-1](#page-20-4) に、*jConnect-7\_0* ディレクトリの内容を示します。

| 名前                                 | 種類                                | 説明                                                                                 |
|------------------------------------|-----------------------------------|------------------------------------------------------------------------------------|
| classes<br>$\lfloor \cdot \rfloor$ | サブディレク                            | 次の iConnect 7.0 コンポーネントを含む。                                                        |
|                                    |                                   | • jconn4.jar ファイル。jConnect 7.0 のクラスを含む。                                            |
|                                    |                                   | • sample2 サブディレクトリ。jConnect 7.0 のサンプル・アプレット<br>とサンプル・アプリケーション用のクラス・ファイルを含む。        |
|                                    |                                   | • gateway2 サブディレクトリ。TDS トンネリング・サーブレット<br>のコンパイルで使用される。                             |
| devclasses                         | サブディレク<br>$\lfloor \cdot \rfloor$ | jconn4d.jar と同じ jConnect 7.0 コンポーネントを含む jconn4.jar ファ<br>イルを含む。ただし、デバッグ・モードがオンになる。 |
| docs                               | サブディレク<br>$\lfloor \cdot \rfloor$ | 英語版 javadoc マニュアルを含む en サブディレクトリを含む。                                               |
| gateway2                           | サブディレク<br>卜刀                      | TDS トンネリング・サーブレットのソース・コードを含む。                                                      |

<span id="page-20-4"></span>表 *3-1: jConnect-7\_0* ディレクトリ内のディレクトリとファイル

![](_page_21_Picture_238.jpeg)

表 [3-2](#page-21-1) に、*jutils-3\_0¥ribo* ディレクトリの内容を示します。

| 名前       | 種類                                   | 説明                                                      |
|----------|--------------------------------------|---------------------------------------------------------|
| doc      | $\lfloor \cdot \rfloor$              | サブディレク 『Ribo ユーザーズ・ガイド』を含む。                             |
| Ribo     | プト                                   | シェル・スクリーRibo アプリケーションを起動するための実行ファイル。                    |
| Ribo bat | $MS-DOS$ $\forall \forall$<br>チ・ファイル | - Ribo アプリケーションを起動するための Microsoft Windows バッチ・<br>ファイル。 |
| ribo.jar | JAR ファイル                             | - Ribo を実装するための Java クラスを含む。                            |

<span id="page-21-1"></span>表 *3-2: jutils-3\_0¥ribo* ディレクトリ内のディレクトリとファイル

#### <span id="page-21-0"></span>**JDBC** のサンプルと仕様

JDBC のサンプルと仕様については、『jConnect for JDBC プログラマーズ・リ ファレンス』を参照してください。

#### <span id="page-22-1"></span><span id="page-22-0"></span>**jConnect** インストール環境のテスト

<span id="page-22-2"></span>jConnect をインストールしたら、Version プログラムを実行してインストール 環境をテストします。

注意 Version プログラムは、Sybase がインターネット上で提供しているデモ用 データベースに接続します。Version プログラムを正しく実行するには、イン ターネットにアクセスできる環境が必要です。または、プログラム実行時に [-U *username*] [-P *password*] [-S *servername*] コマンドで、使用するデータ ベースを明示的に指定してください。

#### <span id="page-22-3"></span>❖ インストール環境のテスト

- 1 DOS プロンプトまたは UNIX プロンプトで、JDBC\_HOME に変更します。
- 2 サンプル・プログラムを実行できるように CLASSPATH が設定されている ことを確認し ( 詳細については、「[CLASSPATH](#page-17-1) の設定」(10 ページ ) を参 照)、次のテキストを入力します。

java sample2.SybSample Version

SybSample ウィンドウが表示されます。プログラムの実行に応じて、ウィ ンドウの上部の [Running Sybase Sample] テキスト・ボックスに Version の ソース・コードが表示されます。真ん中のテキスト・ボックス ([Sample Output]) にはバージョン情報が表示されます。たとえば、次のようになり ます。

Using JDBC driver version 7.0 jConnect (TM) for JDBC(TM)/7.0...

- 3 出力は、次のいずれかになります。
	- 上記のメッセージが [Sample Output] テキスト・ボックスに表示され た場合は、jConnect が正しくインストールされています。
	- 上記のメッセージは表示されたが [Running Sybase Sample] テキスト・ ボックスに Version のソース・コードが表示されず、ウィンドウの下 部の [Status] テキスト・ボックスに次のメッセージが表示される場合、 jConnect は正しくインストールされていますが、Version プログラム を実行するコマンドを JDBC\_HOME 内の *sample2* ディレクトリ以外 のロケーションから入力した可能性があります。

java.io.FileNotFoundException: Version.java

• SybSample ウィンドウが表示されず、次のエラー・メッセージが表示 される場合、CLASSPATH が正しく設定されているかどうかを確認し てください。

Can't find class sample2.SybSample

• SybSample ウィンドウが表示されず、次のいずれかのエラー・メッセー ジが表示される場合、パスに JDK ホーム・ディレクトリの *bin* サブ ディレクトリが指定されていることを確認してください。

> "Name specified is not recognized as an internal or external command"

"Bad command or file name"

4 インストールが正しく行われたことを確認したら、[Close] をクリックして SybSample ウィンドウを閉じます。

### <span id="page-23-2"></span><span id="page-23-0"></span>**jConnect** バージョンの確認

*%JDBC\_HOME%¥classes* (Microsoft Windows の場合 ) または *\$JDBC\_HOME/classes* (UNIX プラットフォームの場合 ) ディレクトリに移動し、次のように入力し ます。

java -jar jconn4.jar

次のようなバージョン文字列が表示されます。

jConnect (TM) for JDBC(TM)/7.00 (Build 26464/P/EBF17270/JDK16/Sun Oct 11 7:47:00 2009)

この場合、バージョンは 7.0 です。文字列 "EBF" の後に続く 5 桁の数字は、 jConnect の正確なバージョンを示します。この数字は、新しくリリースされた EBF ほど大きくなります。

Sybase ダウンロード Web サイトで jConnect のバージョンの更新を定期的に確 認し、最新バージョンをダウンロードすることをおすすめします。

### <span id="page-23-3"></span><span id="page-23-1"></span>**jConnect** のアップグレード

詳細については、『jConnect for JDBC プログラマーズ・リファレンス』の 「jConnect アプリケーションへのマイグレート」を参照してください。

### <sup>第</sup> 4 <sup>章</sup> **jConnect for JDBC** のアンインストール

<span id="page-24-0"></span>この章では、Microsoft Windows または UNIX プラットフォームから jConnect をアンインストールする方法を説明します。

#### <span id="page-24-1"></span>**jConnect** のアンインストール

jConnect のインストーラには、インストールした Sybase コンポーネント を削除する uninstall 機能があります。

アンインストールを実行する前に、次の問題を考慮する必要があります。

• 複数の Sybase 製品によって共有コンポーネントが同じディレクトリ にインストールされている場合、その共有コンポーネントはすべての Sybase 製品をアンインストールするまで削除されません。

警告! jConnect のインストーラ以外のインストール・プログラムを 使用してインストールされた他の Sybase 製品を含むディレクトリに jConnect が存在する場合は、アンインストールしないでください。ア ンインストールを実行すると、Sybase 製品で共有されているコンポー ネントが削除され、他の製品の動作に影響を与える場合があります。

• uninstall 機能は、インストーラからロードされたファイルのみ削除し ます。ログ・ファイルや設定ファイルなどの一部の Sybase ファイル は、管理目的で削除されずに残ります。すべての製品をディレクトリ からアンインストールした場合、残っている設定ファイルが必要ない ときは、そのディレクトリを手動で削除できます。

#### <span id="page-24-2"></span>アンインストール手順

jConnect は、GUI モードまたはコンソール・モードでアンインストールで きます。アンインストールを実行する前に、アンインストールするソフト ウェアまたはコンポーネントを使用するすべてのプロセスとアプリケー ションを停止します。

警告! uninstall スクリプトは慎重に使用してください。このスクリプト を実行すると、*jConnect-7\_0* フォルダが削除されます。

- <span id="page-25-0"></span>❖ **GUI** モードでのアンインストール
	- 1 install スクリプトを起動します。
		- Microsoft Windows の場合:

%SYBASE%¥sybuninstall¥comp¥jConnect-7\_0¥uninstall.exe

• UNIX プラットフォームの場合:

\$SYBASE/sybuninstall/comp/jConnect-7\_0/uninstall.bin

- 2 概要を読みます。[ 次へ ] をクリックします。
- 3 アンインストールの種類を選択します。
	- 完全アンインストール jConnect のすべての機能を完全に削除しま す。インストール後に作成されたファイルやフォルダは影響を受けま せん。
	- 特定のフィーチャーのアンインストール jConnect の特定のコンポー ネントをアンインストールできます。このオプションを選択すると、 [ 製品フィーチャーの選択 ] ウィンドウが表示され、アンインストー ルするコンポーネントを選択できるようになります。
- 4 「次へ ] をクリックして jConnect をアンインストールします。

警告! [次へ]をクリックしたときに jConnect に依存する製品がインス トールされていない場合、uninstall プログラムは jConnect のアンインス トール処理を実行します。この操作はキャンセルできません。

次のいずれかの動作が発生します。

• jConnect に依存する Sybase 製品が存在する場合は、次のメッセージ が表示されます。

Sybase recommends that you cancel uninstalling jConnect. Otherwise, the jConnect-dependent products will not function.

- jConnect に依存する製品がインストールされていない場合は、uninstall スクリプトによって jConnect コンポーネントが削除され、処理の進行 状況が表示されます。
- 5 [完了 ] をクリックして uninstall プログラムを終了します。

#### ❖ コンソール・モードでのアンインストール

1 *%SYBASE%* (Microsoft Windows の場合 ) または *\$SYBASE* (UNIX プラット フォームの場合 ) ディレクトリに移動し、コマンド・プロンプトで、次の いずれかのコマンドを入力します。

Microsoft Windows の場合:

%SYBASE%¥sybuninstall¥comp¥jConnect-7\_0¥uninstall.exe -i console

UNIX プラットフォームの場合:

\$SYBASE/sybuninstall/comp/jConnect-7\_0/uninstall.bin -i console

uninstall プログラムが起動します。

2 uninstall プログラムの流れは通常の GUI アンインストールの場合と同じ です。ただし、表示は端末ウィンドウに出力され、応答はキーボードを使 用して入力します。表示されるメッセージに従って、製品をアンインス トールします。

### <sub>第 5 章</sub> jConnect マニュアルの使用

<span id="page-28-0"></span>jConnect のインストールには、Ribo のマニュアルと、jConnect のパッケー ジ、クラス、メソッドに関する javadoc 情報が含まれています。

![](_page_28_Picture_160.jpeg)

### <span id="page-28-3"></span><span id="page-28-1"></span>プログラマーズ・リファレンス

『jConnect for JDBC プログラマーズ・リファレンス』には、jConnect ドラ イバ固有の情報と例、jConnect を使用する際に発生する問題の解決方法 と対処方法が示されています。『jConnect for JDBC プログラマーズ・リ ファレンス』には、Sybase Product Manuals Web site (<http://www.sybase.com/support/manuals/>) からアクセスできます。

#### <span id="page-28-4"></span><span id="page-28-2"></span>**jConnect extensions to JDBC** の **Java** マニュアル

JDK には、ソース・コード・ファイルからコメントを抽出し、対応する HTML ファイルにする挿入する *javadoc* スクリプトが含まれています。こ のスクリプトは、jConnect ソース・ファイルから jConnect のパッケージ、 クラス、メソッドのマニュアルを抽出するために使用されます。jConnect をインストールすると、次のディレクトリに javadoc 情報がインストール されます。

- Microsoft Windows の場合: *%JDBC\_HOME%¥docs¥en¥javadocs*
- UNIX プラットフォームの場合:

*\$JDBC\_HOME/docs/en/javadocs*

javadoc 情報は HTML 形式でのみ提供されています。

### <span id="page-29-2"></span><span id="page-29-0"></span>*index.html* ファイルを使用した **jConnect** マニュアルへのアクセス

Web ブラウザを使用して *index.html* ファイルから『jConnect for JDBC プログラ マーズ・リファレンス』と jConnect javadoc 情報の両方にアクセスできます。

- *\$JDBC\_HOME/index.html* (UNIX プラットフォームの場合 ) と *%JDBC\_HOME%¥index.html* (Microsoft Windows の場合 ) には、jConnect Java マニュアルにアクセスするためのリンクとサンプル JDBC アプレッ トを実行するためのリンクが含まれています。
- *\$JDBC\_HOME/docs/index.html* (UNIX プラットフォームの場合 ) と *%JDBC\_HOME%¥docs¥index.html* (Microsoft Windows の場合 ) には、 jConnect マニュアルへのリンクが含まれています。

### <span id="page-29-3"></span><span id="page-29-1"></span>**Ribo** のマニュアル

Ribo は、JDBC 開発者が jConnect とデータベース間の通信内容を取得、表示で きるようにします。Ribo を使用して、TDS メッセージを復号化することもで きます。Sybase データベースでクライアント・アプリケーションとの通信に使 用されるこのメッセージは、開発者が問題を診断するときに役立ちます。

注意 Ribo はいくつかの jConnect クラスを使用するため、Ribo を実行する場合 は Java 6 以降を使用することを強くおすすめします。

Ribo の詳細については、『Ribo User's Guide』を参照してください。このマニュ アルは、*%SYBASE%¥jutils-3\_0¥ribo* (Microsoft Windows の場合 ) または *\$SYBASE/jutils-3\_0/ribo* (UNIX プラットフォームの場合 ) にあります。

# <span id="page-30-0"></span>索引

### **A**

Adaptive Server Enterprise [メタデータ用のストアド・プロシージャのインス](#page-18-3) トール 11

#### **C**

[CLASSPATH](#page-17-0) 環境変数 10 Firefox [での制限事項](#page-17-2) 10

### **D**

DatabaseMetaData メソッド [ストアド・プロシージャ](#page-18-4) 11

### **F**

Firefox [CLASSPATH](#page-17-2) の制限 10

### **J**

[javadoc 21](#page-28-2) jConnect [インストール](#page-12-0) 5 [インストール内容](#page-20-0) 13 [ダウンロード](#page-10-1) 3 jConnect [のインストール](#page-12-0) 5 Web [の使用](#page-10-3) 3 [インストール環境のテスト](#page-22-2) 15 jConnect [のダウンロード](#page-10-1) 3 jConnect [バージョンの確認](#page-23-0) 16 JDBC [のサンプル](#page-21-0) 14 JDBC HOME 環境変数 9

### **L**

Linux [システムの稼働条件](#page-8-5) 1,2

### **S**

SQL Anywhere [メタデータ用のストアド・プロシージャのインス](#page-19-0) トール 12

#### **U**

UNIX [システムの稼働条件](#page-8-5) 1,2

#### **V**

version プログラム 正常に終了した jConnect [インストール環境の](#page-22-0) テスト 15

#### あ

アンインストール GUI [モード](#page-25-0) 18

#### い

インストール [ストアド・プロシージャ](#page-18-4) 11 内容 [13](#page-20-0) インストールの種類 [カスタム](#page-14-0) 7 [標準](#page-14-0) 7 [フル](#page-14-0) 7

#### う

上書き [重複コンポーネントの警告](#page-14-1) 7

#### か

環境変数、設定 [CLASSPATH 10](#page-17-0) [JDBC\\_HOME 9](#page-16-1) [関連マニュアル](#page-4-1) v

#### け

警告 [重複コンポーネントの上書き](#page-14-1) 7

### さ

サンプル [JDBC 14](#page-21-0)

### す

```
ストアド・プロシージャ
 SQL Anywhere 12
 メタデータに必要 11
```
### て

テスト jConnect [バージョン](#page-22-3) 15 正常に終了した jConnect [インストール環境](#page-22-2) 15

### ふ

```
フォントの表記規則 viii
ブラウザ
 Firefox での CLASSPATH の制限事項 10
プラットフォーム
 mount コマンド 4
 サポート 2
```
[プラットフォームごとに異なる](#page-11-2) mount コマンドの ロケーション 4  $HP-UX$  4 [IBM 4](#page-11-4) [Linux 4](#page-11-5)

#### め

[メタデータ、ストアド・プロシージャ](#page-18-0) 11